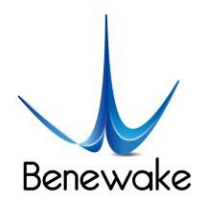

ToF激光雷达 & SLAM解决方案 ToF LiDAR & SLAM Solution

# CE30-D Solid-State Array LiDAR

# Operation Manual

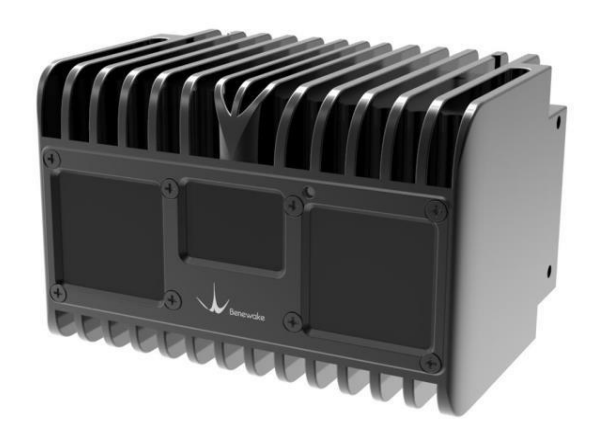

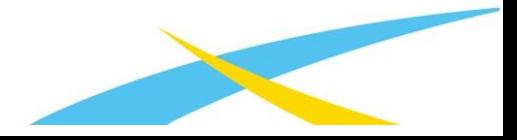

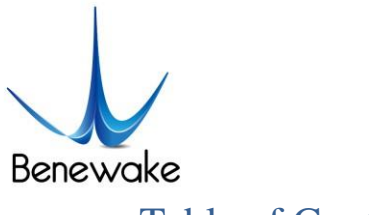

## **Table of Contents**

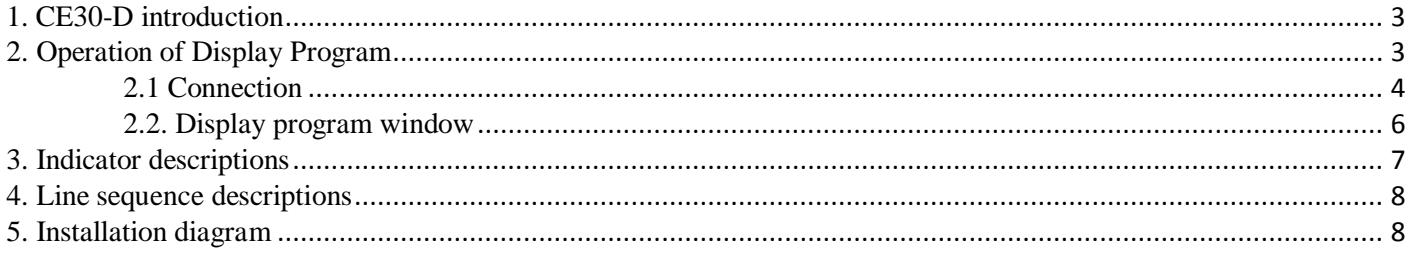

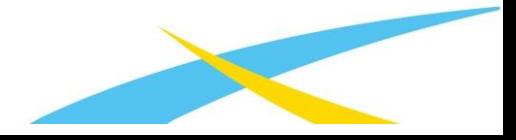

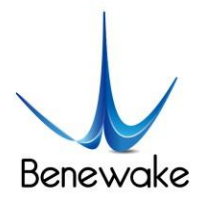

## <span id="page-2-0"></span>**1. CE30-D introduction**

CE30-D is a solid-state array LiDAR developed based on the TOF theory. Compared with singlechannel scanning

LiDARs, there is no any mechanical rotating component, so it can run steadily and reliably for a long time, able to get a wider range of vertical detection.

At the top, bottom, left, right and back, CE30-D has mounting location holes provided, through which it can be fixed with peripheral devices reliably. See Figure 1 for the positions and spacing of the mounting holes subject to the size of M3.

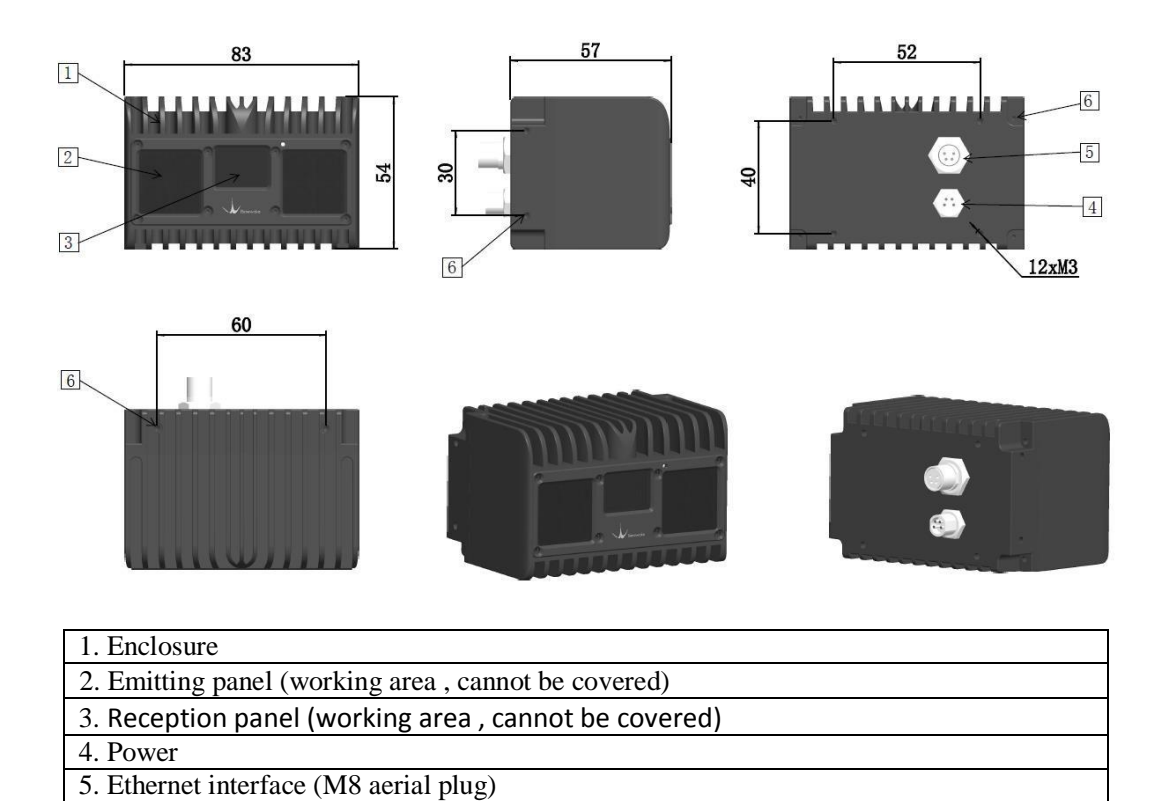

*Figure 1 DELIADAR CE30-D outer dimensions*

## <span id="page-2-1"></span>**2. Operation of Display Program**

6. Equipment installation hole (M3)

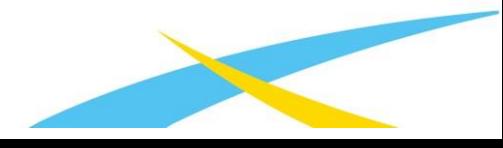

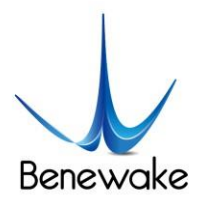

CE30-D has provided a complete SDK based on Linux and Windows systems for customers' fast development and use. Please log on to our GitHub open source community to get the SDK source code and the corresponding documentation.

GitHub open source community: [https://codincodee.github.io/ce30\\_driver](https://codincodee.github.io/ce30_driver)

This display program is used to process and display the output data of CE30-D LiDAR under the Windows operating system. Before using this display program, please confirm that the local folder of the display program contains complete documents necessary for operation:

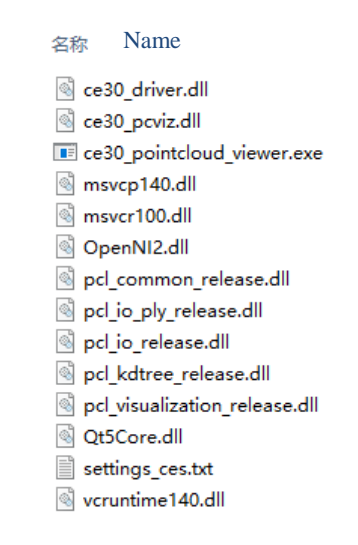

*Figure 2: Display program and documents necessary for its operation*

## <span id="page-3-0"></span>2.1 Connection

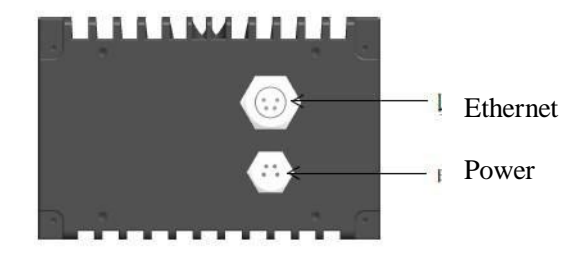

*Figure 3 CE30-D aerial plug wiring instructions*

a. Use the two aerial plug cables attached in the package (including one power supply plug cable and one network port plug cable) to connect the LiDAR with the aerial plug cables as illustrated in Figure 3; connect the power interface to the adapter DC 12V (≥3A), DC 5.5\*2.5mm; connect the aerial plug network port (RJ45) to the computer.

b. Set the Ethernet IP address and subnet mask in the directory "*Control panel*\Network and

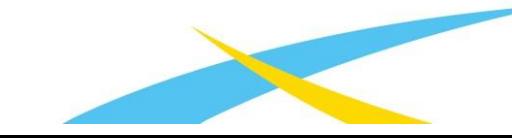

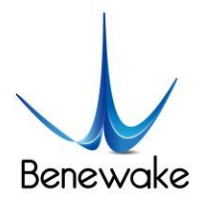

Internet\*Network Connections*"as shown in *Figure 5.*

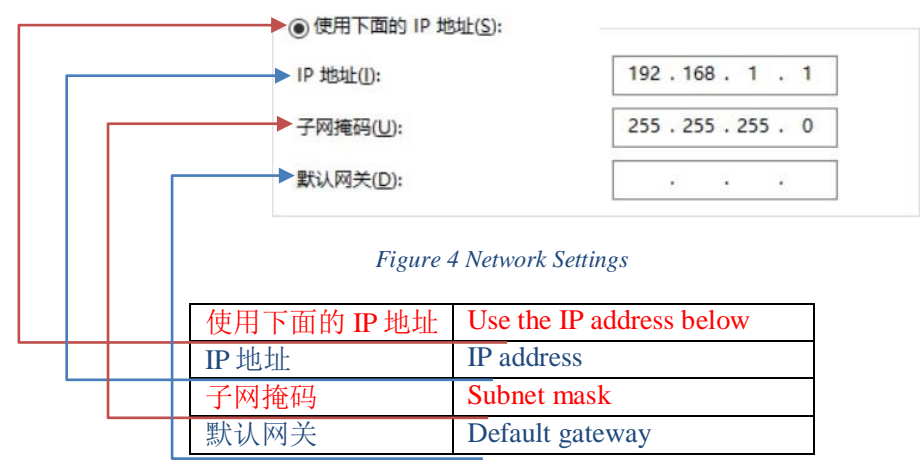

c. Open the CMD command interface in the Windows running window; enter and execute the command to check whether the data connection is available:

#### ping 192.168.1.80 -t

If it prompts as shown in Figure 6, it indicates that the LiDAR is working normally with the data connection available. If no, it indicates that the data link suffers from ping failures. Please check as follows:

a) Check whether the indicators light up on the front panel of the LiDAR and whether the red lamp keeps normally on and flashing after startup;

b) Check whether the power supply is available and whether the voltage is 12V with the rated current  $\geq 3A$ ;

c) Check whether the computer network port is normally connected and whether the local Ethernet is identified;

d) Disconnect the power supply and wait for 5 seconds before reconnecting it.

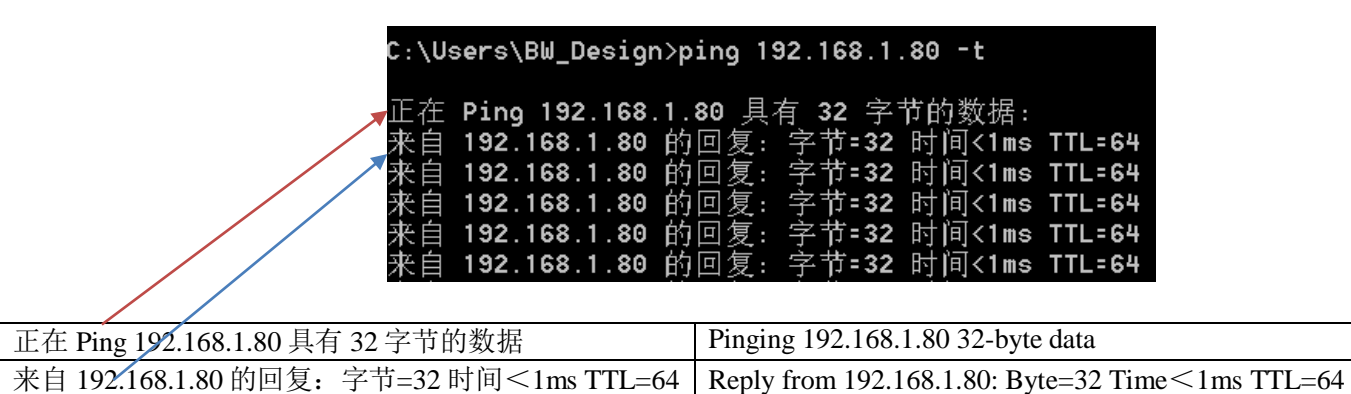

*Figure 5 Data connection check*

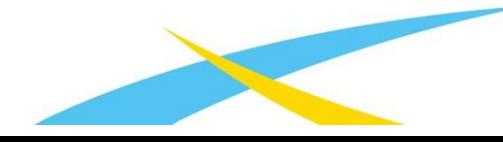

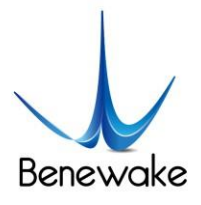

### <span id="page-5-0"></span>2.2. Display program window

Double click the program *ce30\_pointcloud\_viewer.exe* to open the display program and the prompt and point cloud image windows will appear as illustrated in Figure 6 for LiDAR version and operation shortcuts.

The prompt window is used to display the LiDAR connection, shortcut prompts and other running information.

The point cloud image window displays the point cloud images in the LiDAR field of view calculated based on the depth map and projection relation. In this window, hold down the left mouse button and move the mouse to change the direction for viewing the point cloud images; use the mouse wheel and you can zoom in/out the point cloud image; hold down the mouse wheel and move the mouse to move the point cloud image horizontally.

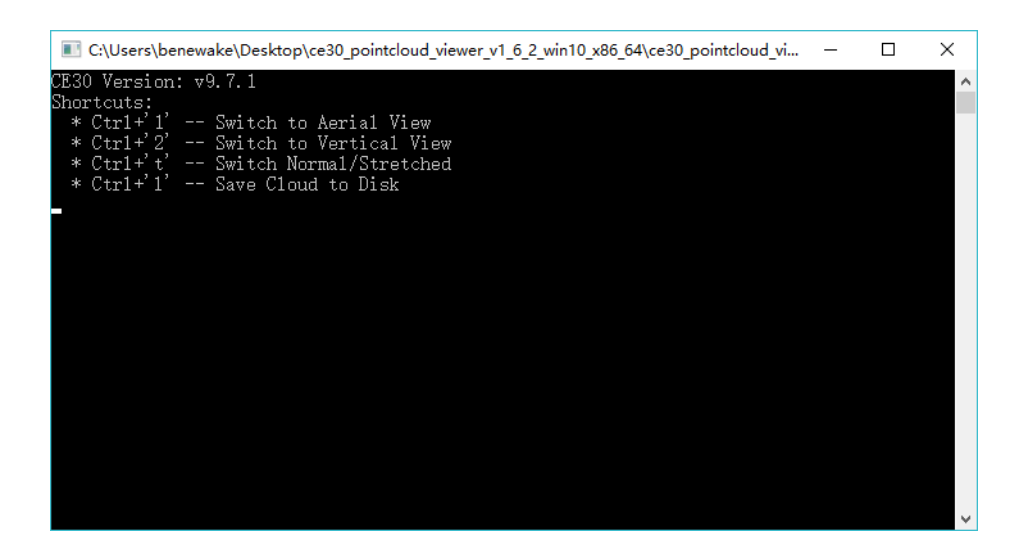

*Figure 6 Information prompt window*

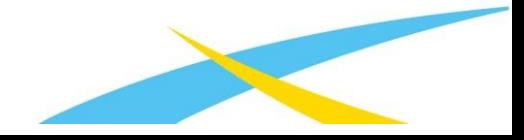

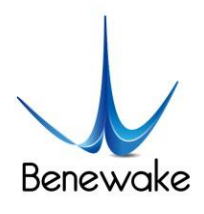

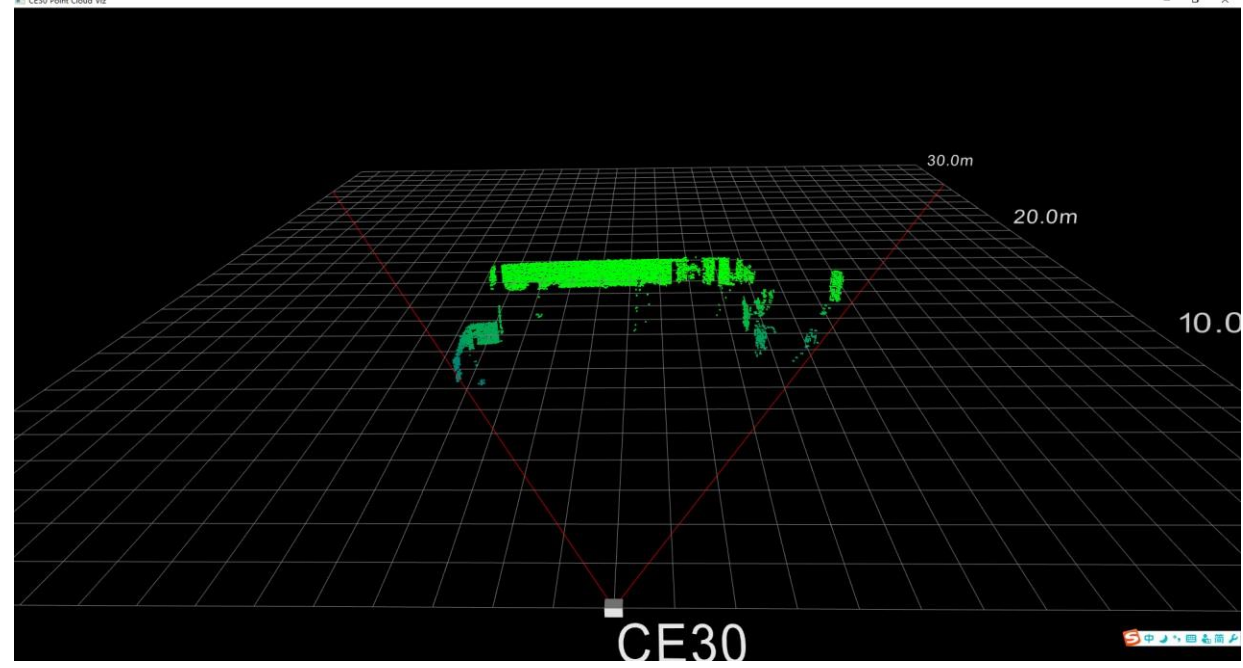

*Figure 7 Point cloud image window*

When the program runs, it will display the following window for shortcut keys.

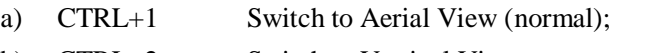

- b) CTRL+2 Switch to Vertical View;
- c) CTRL+T Switch to Normal/Stretched;
- d) CTRL+L Save the current frame data and press it again to stop.

*Note: The shortcut keys are effective only in the point cloud window. Click the point cloud information window to activate it on the Windows interface.*

## <span id="page-6-0"></span>**3. Indicator descriptions**

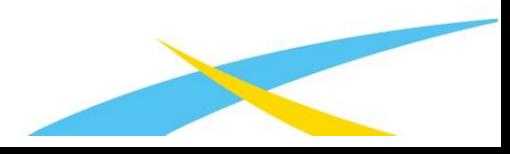

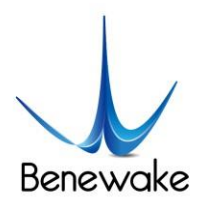

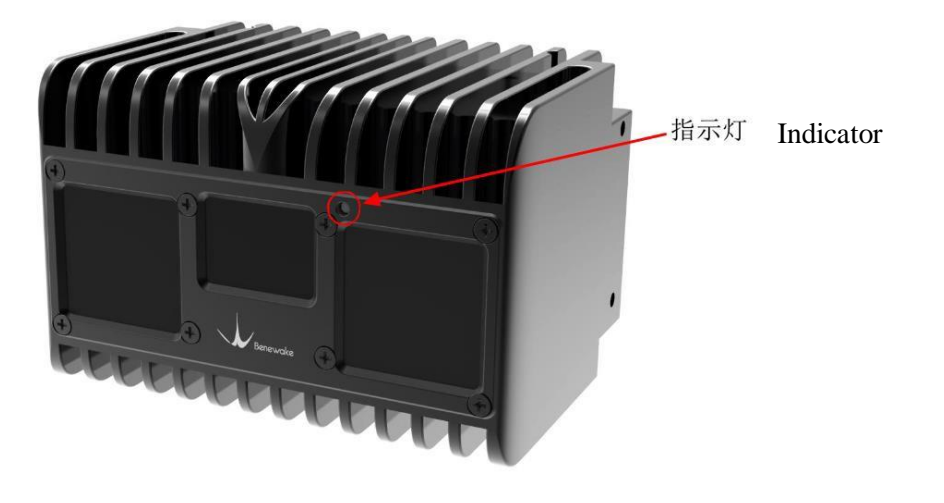

#### *Figure 8 Indicator position*

- 1) Red and normally on: In the "Ready" state, it can be connected to work.
- 2) Red and flashing: It is working.

### <span id="page-7-0"></span>**4. Line sequence descriptions**

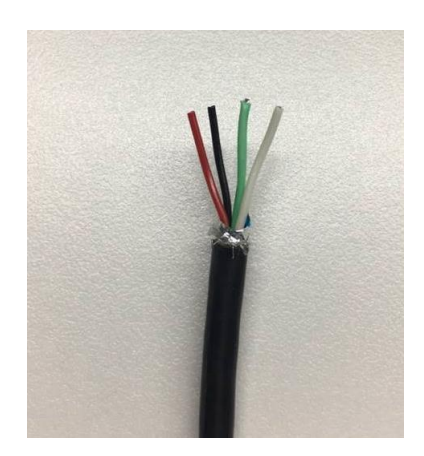

*Figure 9 Line sequence at the power supply port: red - power positive, black - power negative*

Note:

1. The current should be more than 3A for the power adapter;

2. When the LiDAR is powered on, it may be rarely possible to suffer from longer startup delay; if it doesn't start in 2 minutes, cut off the power and restart as recommended;

3. To have it stop working, first disconnect its power supply and then disconnect other connecting lines.

## <span id="page-7-1"></span>**5. Installation diagram**

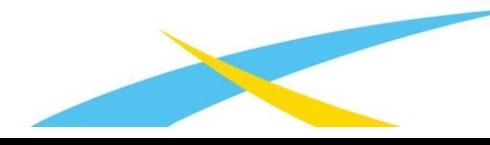

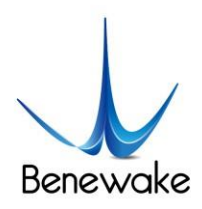

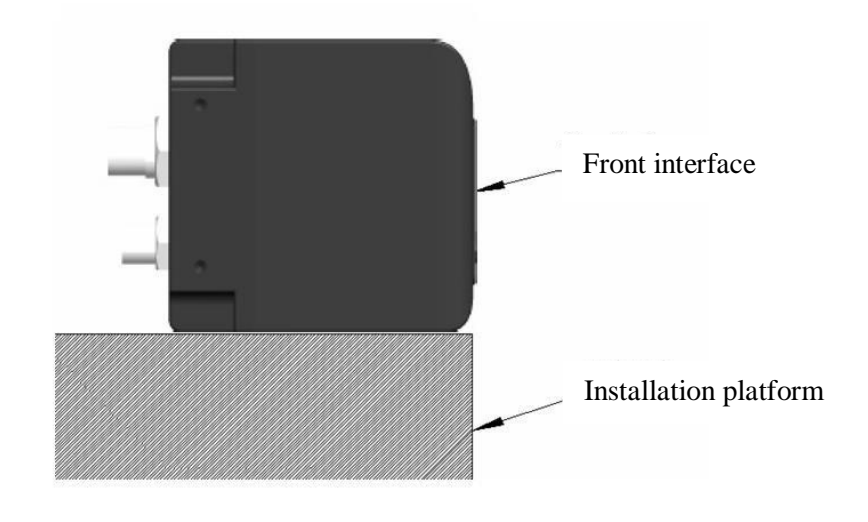

*Figure 10: Recommendation for LiDAR installation. The LiDAR front interface must extrude from (at least be aligned to) the front plane of the installation platform; otherwise, the data accuracy will be lower due to interference.*

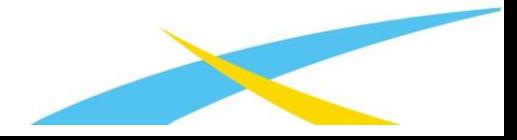